## 学生用 OneDrive

2024.4.11

Microsoft より提供される Microsoft 365 の中の OneDrive(ワンドライブ)というクラウドストレー ジ (クラウドサービス) が利用できます。Word, Excel, その他のファイルを保存できます。

起動方法

ログイン方法

ブラウザ(Microsoft Edge, Google Chrome 等)で

https://login.microsoftonline.com

から利用できます。

サインイン画面が表示されますのでメールアドレス,パスワードの順に入力します。

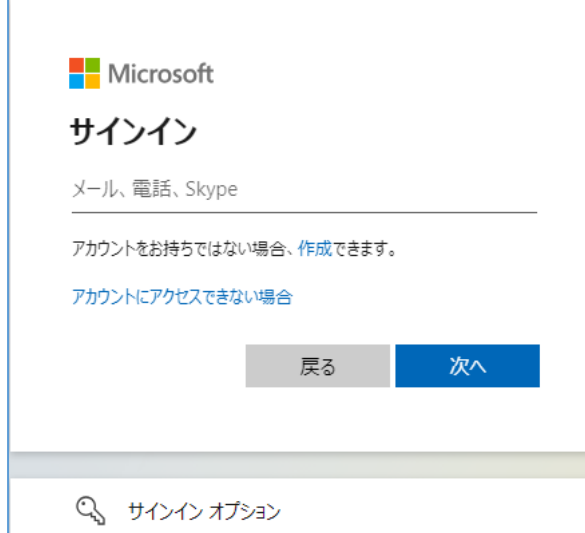

メールアドレス: \*\*\*\*\*\*\*\*@stud.nagoya-wu.ac.jp パスワード: Microsoft 365 のパスワード

以下の様な画面が表示された場合は「職場または学校アカウント」を選択します。

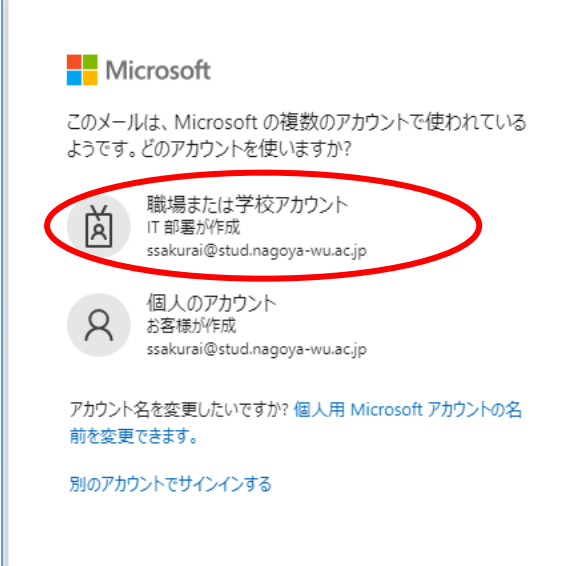

「サインインの状態を維持しますか?」という表示がでた場合、「いいえ」をクリックします。

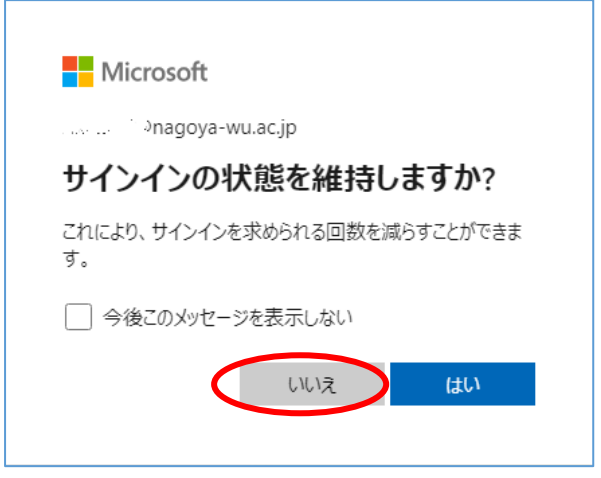

左上のアプリ起動ツールをクリックして「OneDrive」を選択します。

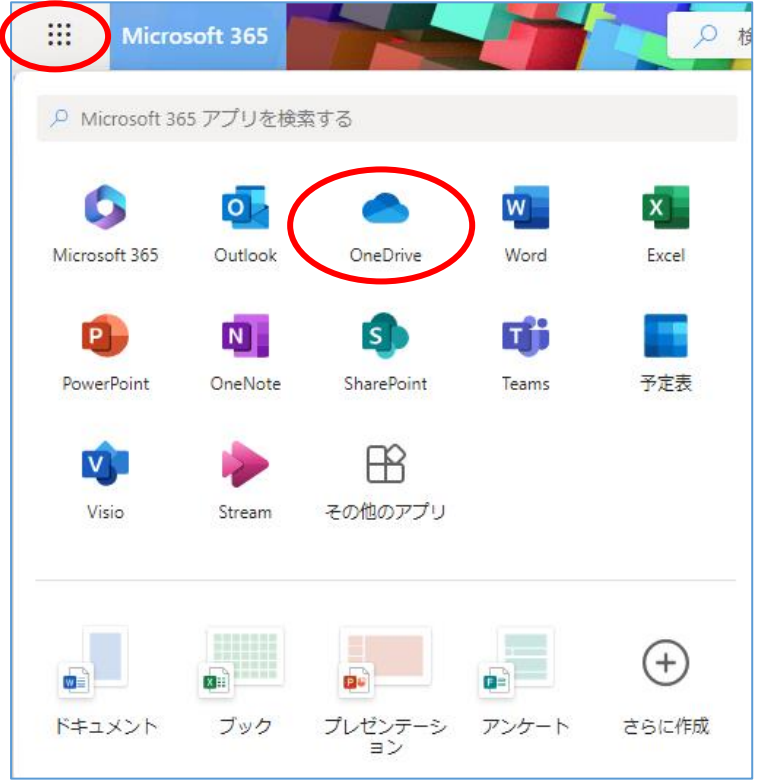

「OneDrive」の画面が出て来ます。

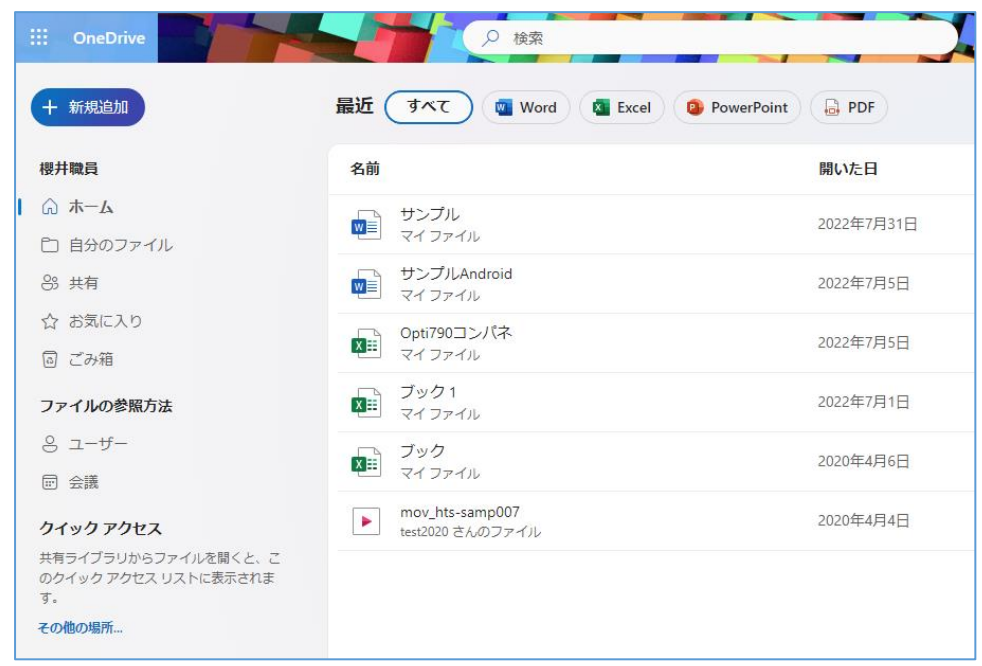

サインアウト方法

右上のユーザーをクリックし、「サインアウト」をクリックします。

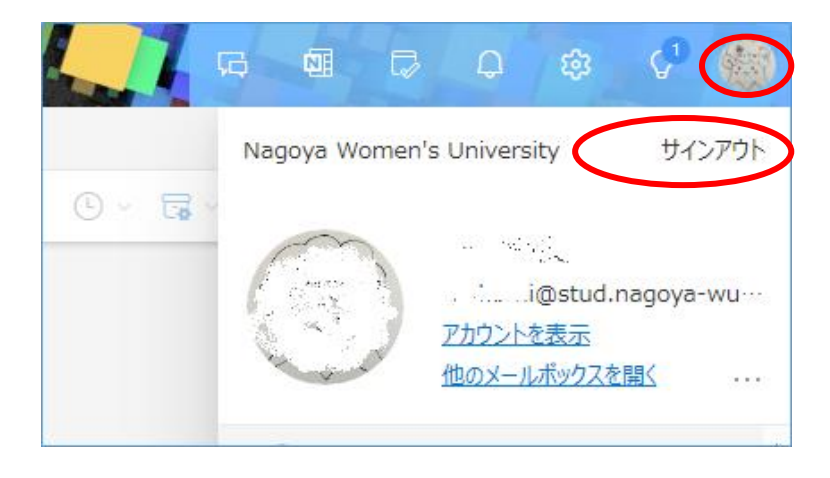

ファイルの保存(アップロード)方法

「自分のファイル」をクリックして、OneDrive の画面にファイルをドラッグします。

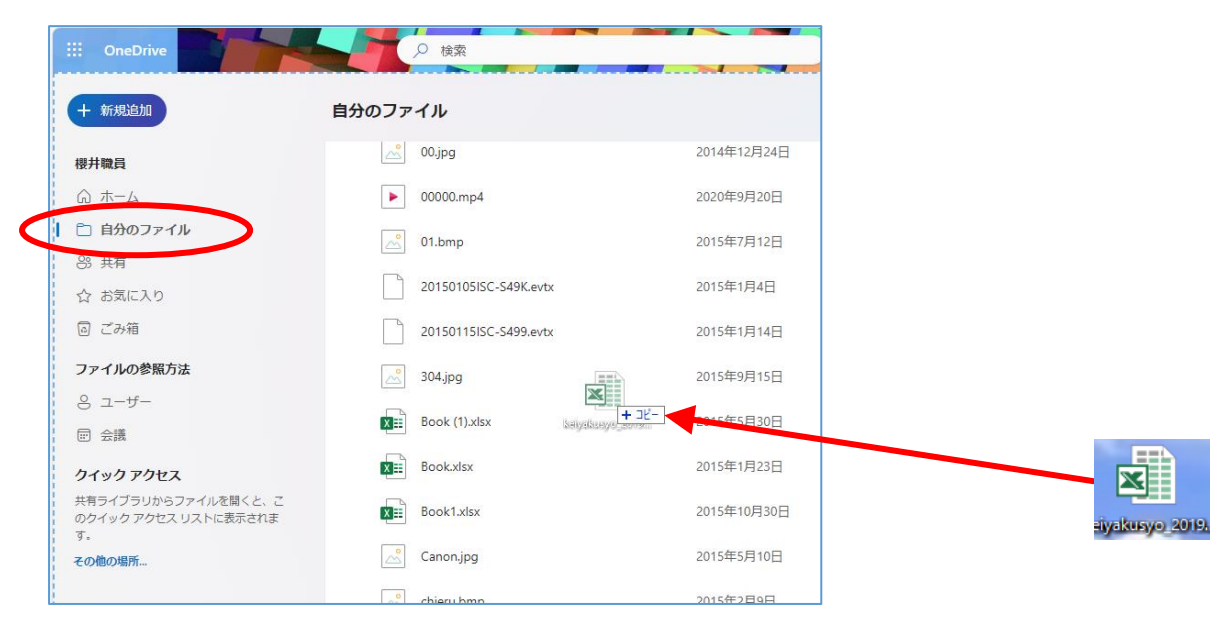

「アップロードしました」というメッセージが表示されればアップロード完了です。

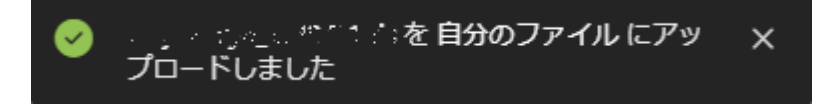

ファイルのダウンロード方法

パソコンにダウンロードしたいファイルの「・・・」3点リーダーをクリックして「ダウンロード」を選 択します。

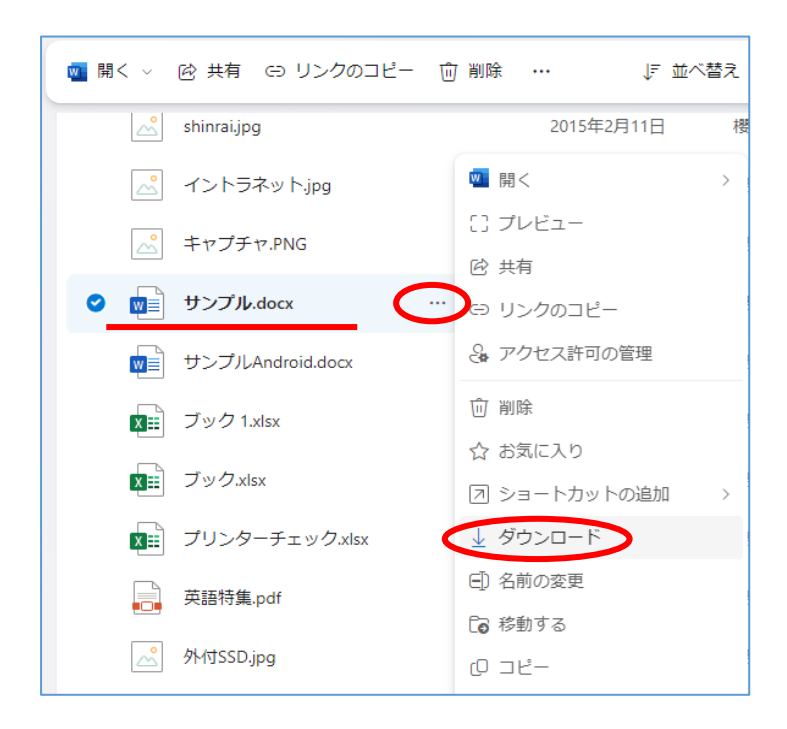

ダウンロードウインドウが表示されるので「名前を付けて(保存)」をクリックします。

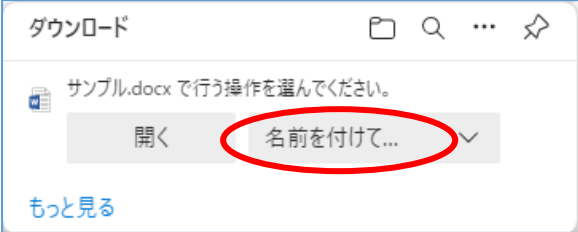

保存する場所(「デスクトップ」等)を選択して「保存」ボタンをクリックします。

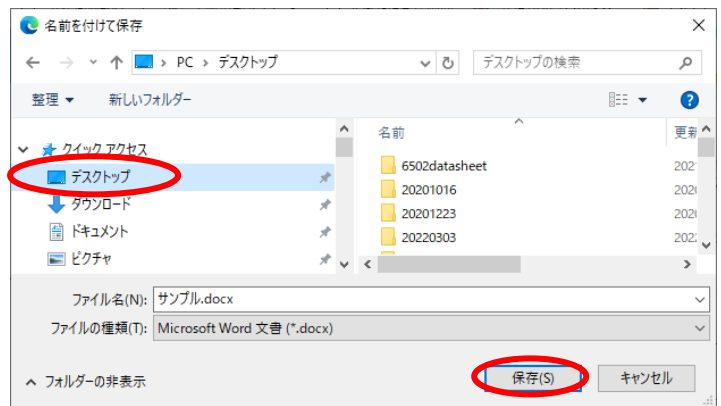

以上